# **Using the Requests HSD System**

## **Staff Instruction Manual**

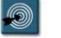

### Procedures:

- Entering a New Request Into the Requests HSD System
- Adding the FileMaker Server IP Address to the Hosts Dialog Box
- Quick Reference Guide

### **Entering a New Request Into the Requests HSD System**

The **Requests HSD** database is used by Information Services to track all service requests for hardware and software problems made by Institutional Advancement staff.

Examples of hardware and software requests are:

- A program such as Outlook is not working correctly.
- Your printer needs a replacement toner cartridge.
- You need a projector and laptop for a presentation.
- You need to have your computer moved.
- Equipment such as your mouse or monitor is broken.

Use the following procedure to enter a new request into the database.

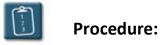

1. Start FileMaker Pro 6.

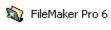

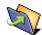

Start menu shortcut

Desktop shortcut

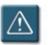

**NOTE** There may be more than one version of FileMaker Pro installed on your system. Make sure you are starting version 6.

2. FileMaker Pro will start. The **Open New or Existing File** dialog box displays:

| Open New or                                                                                                    | r Existing File                 |                 |   |    |            | ? 🗙                    |
|----------------------------------------------------------------------------------------------------|---------------------------------|-----------------|---|----|------------|------------------------|
| Look jn: [                                                                                                    | My Documents                    |                 | • | E. | <b>d</b> 1 |                        |
| Corel User Files  Games  Games  My Practice Files  My PSP Files  My Adobe Captivate Projects  My Shapes  My Data Sources  My Videos  My Music |                                 |                 |   |    |            |                        |
| File <u>n</u> ame:<br>Files of <u>t</u> ype:                                                                                                  | <br> <br>  FileMaker Files (*.f | ip5;*.fp3;*.fm) |   | •  | _          | <u>O</u> pen<br>Cancel |
|                                                                                                    |                                 |                 |   |    |            | <u>H</u> osts          |

3. Click the **Hosts** button. The **Hosts** dialog box displays:

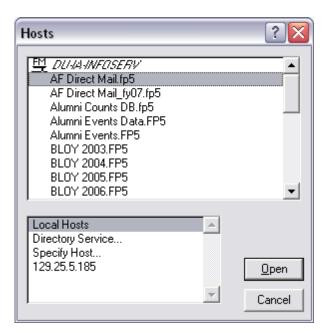

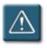

**NOTE** If the **Hosts** dialog box has no databases listed, see the following procedure – **Adding the FileMaker Server IP Address to the Hosts Dialog Box** – later in this document.

4. In the **Hosts** dialog box, scroll down the list, select the **Requests HSD.FP5** database, and click **Open**.

| Hosts                                                                                                    | ? 🔀                         |
|----------------------------------------------------------------------------------------------------|-----------------------------|
| FY2007 Individuals.fp5<br>FY2007 Matching Orgs.fp5<br>FY2007 Organizations.fp5<br>Gift Correction.FP5<br>Requests 04, 05, 06.FP5<br>Requests HSD 04, 05, 06.FP5<br>Requests HSD.FP5<br>Requests.FP5<br>Research Requests.FP5<br>Trustee.fp5 |                             |
| Local Hosts<br>Directory Service<br>Specify Host<br>129.25.5.185                                                                                                    | ▲<br><u>O</u> pen<br>Cancel |

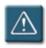

**CAUTION!** There are several databases with similar names in this list. Make sure you select the correct one – **Requests HSD.FP5**.

5. A request for a password dialog displays:

| File "Req        | uests HSD.FP5" | ? 🗙    |
|------------------|----------------|--------|
| <u>P</u> assword |                |        |
|                  | OK             | Cancel |

6. Enter the password **pass06du** and click **OK**. The FileMaker Pro application window displays the **Requests HSD Welcome screen**:

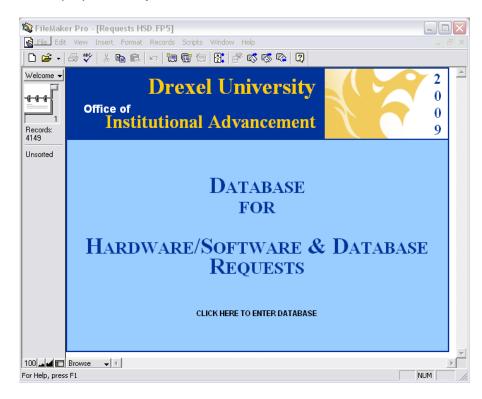

7. Click anywhere on the welcome screen to enter the database. A choice window displays:

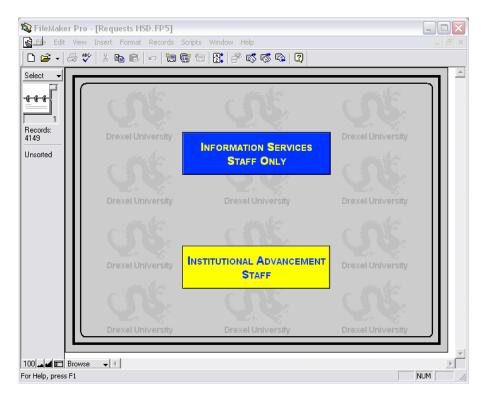

8. Click the **Institutional Advancement Staff** button. An information screen displays:

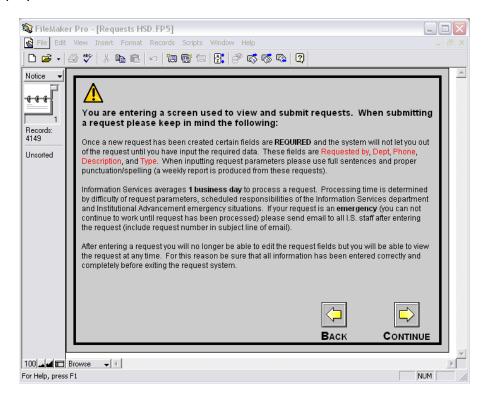

9. After you have read the information screen, click the **Continue** button. The request form displays:

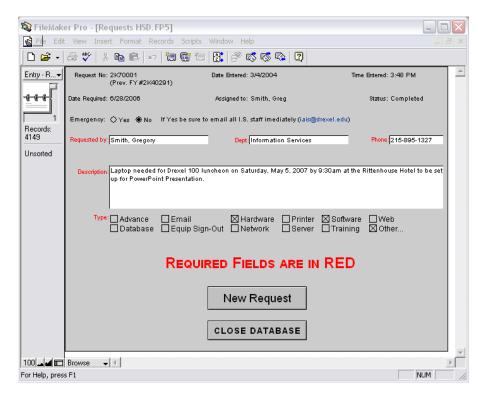

10. Click the New Request button. A Warning displays:

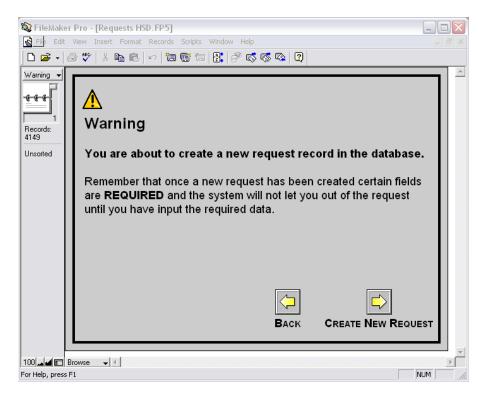

- 11. Click **Create New Request** to continue creating a new HSD request, or click the **Back** button to cancel.
- 12. A new blank request form displays:

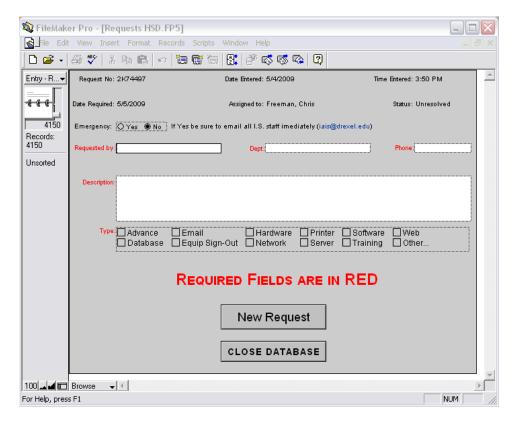

13. Fill out the required fields of the request form according to this table:

| Field        | Description                                                                                                    |
|--------------|----------------------------------------------------------------------------------------------------|
| Emergency    | If this request needs immediate attention (i.e. you cannot<br>work, your computer is completely unusable, Advance is<br>down, etc.) then select the <b>Yes</b> radio button. Otherwise<br>leave this as the default of <b>No</b> . If you select <b>Yes</b> , please<br>send an email to iais@drexel.edu with the request number,<br>which can be found in the upper-left corner of the form. |
| Requested by | From this drop-down menu, select your name. If your name is not in the list, type it in manually.                                                                                                    |
| Dept         | When you select your name in the Requested By drop-<br>down, this field should populate automatically. If it does<br>not, type the name of your department or area.                                                                                                    |
| Phone        | When you select your name in the Requested By drop-<br>down, this field should populate automatically. If it does<br>not, type your phone number.                                                                                                    |
| Description  | Enter a description of your problem or request. Please be<br>thorough in your description of the problem, issue, or<br>request that you are making. Include any errors or<br>messages you may have seen when the issue occurred.                                                                                                    |
| Туре         | Select one or more of these checkboxes to indicate what area your request or problem applies to.                                                                                                    |

- 14. Once you have filled out all of the required fields, click the **Close Database** button at the bottom of the form to save your request.
- 15. Close the FileMaker Pro application.

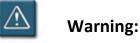

When you have finished filling out a request, DO NOT click the **New Request** button or you will have to fill out another new request. There is no Save button for requests. Requests are automatically saved as you fill them out.

### Adding the FileMaker Server IP Address to the Hosts Dialog Box

In some instances, the Hosts dialog box of FileMaker Pro may have no databases listed. When this occurs, you may need to manually enter the IP address of the FileMaker server into the dialog box.

| Hosts                                            | ? 🔀                    |
|--------------------------------------------------|------------------------|
|                                                  | ▲<br>                  |
| Local Hosts<br>Directory Service<br>Specify Host | <u>O</u> pen<br>Cancel |

Host dialog box with no databases listed.

Use the following procedure to add the FileMaker server IP address to the Hosts dialog box.

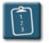

### **Procedure:**

1. In the **Hosts** dialog box, select **Specify Host**. The **Specify Host** dialog box displays:

| Specify Host 🛛 🔀                     |  |  |  |  |
|--------------------------------------|--|--|--|--|
| Enter host's DNS name or IP address: |  |  |  |  |
|                                      |  |  |  |  |
| Eermanently add entry to Hosts list  |  |  |  |  |
| OK Cancel                            |  |  |  |  |

2. In the Enter host's DNS name or IP address box enter 129.25.5.185.

3. Select the **Permanently add entry to hosts list** checkbox.

| Specify Host 🛛 🔀                     |  |  |  |  |
|--------------------------------------|--|--|--|--|
| Enter host's DNS name or IP address: |  |  |  |  |
| 129.25.5.185                         |  |  |  |  |
| Permanently add entry to Hosts list  |  |  |  |  |
| OK Cancel                            |  |  |  |  |

- 4. Click **OK**.
- 5. The **Hosts** dialog box displays again, with the server IP address listed in the bottom selection box. If not already selected, click the IP address in the list.
- 6. The top selection list should now be populated with a list of databases:

| Н | osts                                                                                                    |        | ? 🔀                    |
|---|----------------------------------------------------------------------------------------------------|--------|------------------------|
|   | E DL/A4/WF0SERV<br>AF Direct Mail.fp5<br>AF Direct Mail.fy07.fp5<br>Alumni Counts DB.fp5<br>Alumni Events Data.FP5<br>Alumni Events.FP5<br>BLOY 2003.FP5<br>BLOY 2004.FP5<br>BLOY 2005.FP5<br>BLOY 2006.FP5 |        |                        |
|   | Local Hosts<br>Directory Service<br>Specify Host<br>129.25.5.185                                                                                                    | A<br>V | <u>O</u> pen<br>Cancel |

- 7. Scroll down, select **Requests HSD.FP5** from the list, and click **Open**.
- 8. Follow the previous procedure in this document for filling out a new request.

### **Quick Reference Guide**

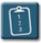

**Procedure:** 

- 1. Start FileMaker Pro 6.
- 2. FileMaker Pro will start. The **Open New or Existing File** dialog box displays.
- 3. Click the **Hosts** button.
- 4. In the **Hosts** dialog box, scroll down the list, select the **Requests HSD.FP5** database, and click **Open**.
- 5. A request for a password dialog displays.
- 6. Enter the password **pass06du** and click **OK**.
- 7. Click anywhere on the welcome screen to enter the database.
- 8. Click the Institutional Advancement Staff button.
- 9. After you have read the information screen, click the **Continue** button.
- 10. Click the **New Request** button. A **Warning** displays.
- 11. Click **Create New Request** to continue creating a new HSD request, or click the **Back** button to cancel.
- 12. A new blank request form displays.
- 13. Fill out the required fields of the request form.
- 14. Once you have filled out all of the required fields, click the **Close Database** button at the bottom of the form to save your request.
- 15. Close the FileMaker Pro application.